# **NOC**

# Руководство пользователя к ЖК-монитору

**G2590FX** Светодиодная подсветка

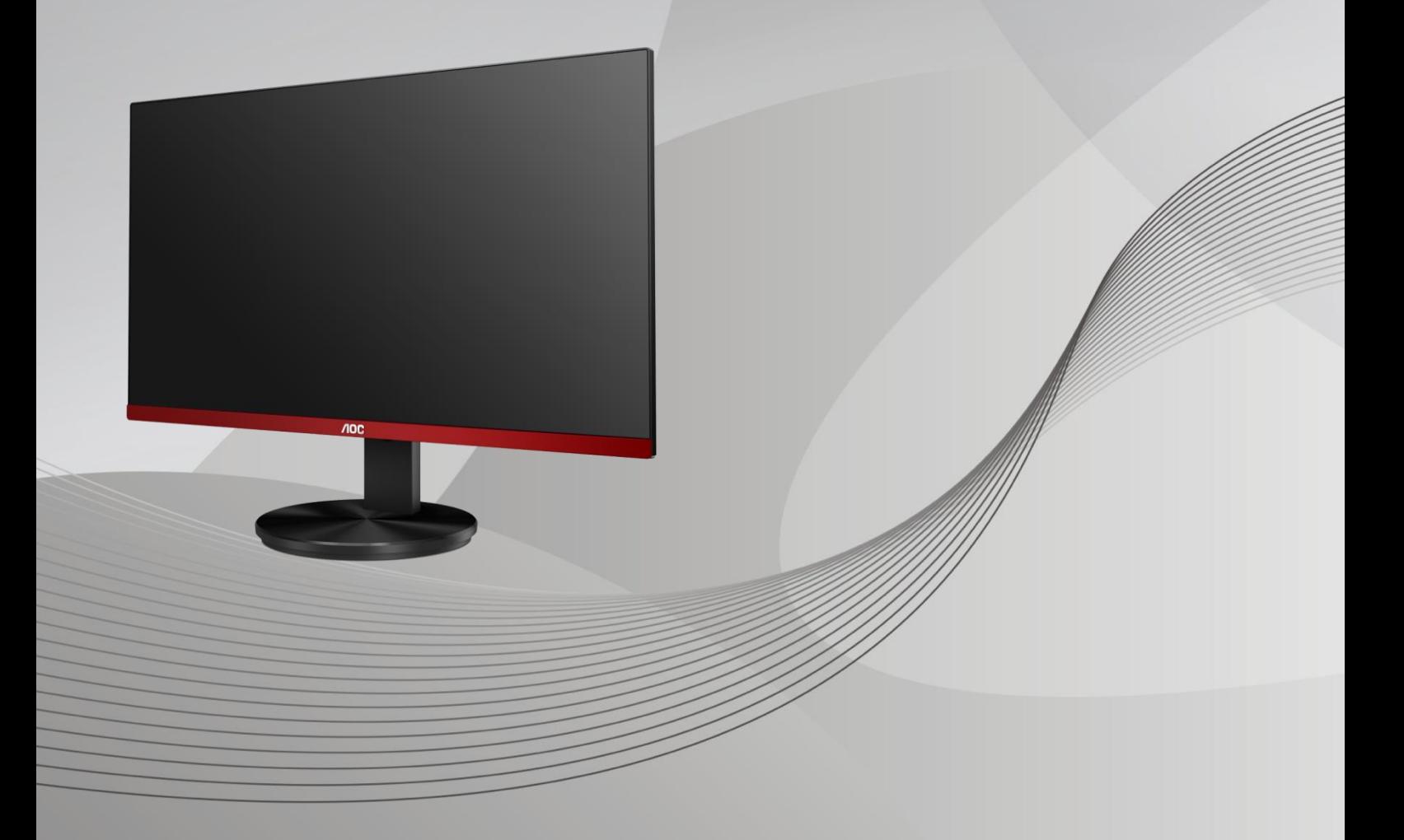

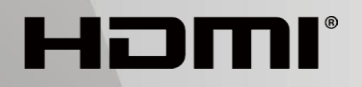

www.aoc.com **©**2019 AOC. Все права защищены.

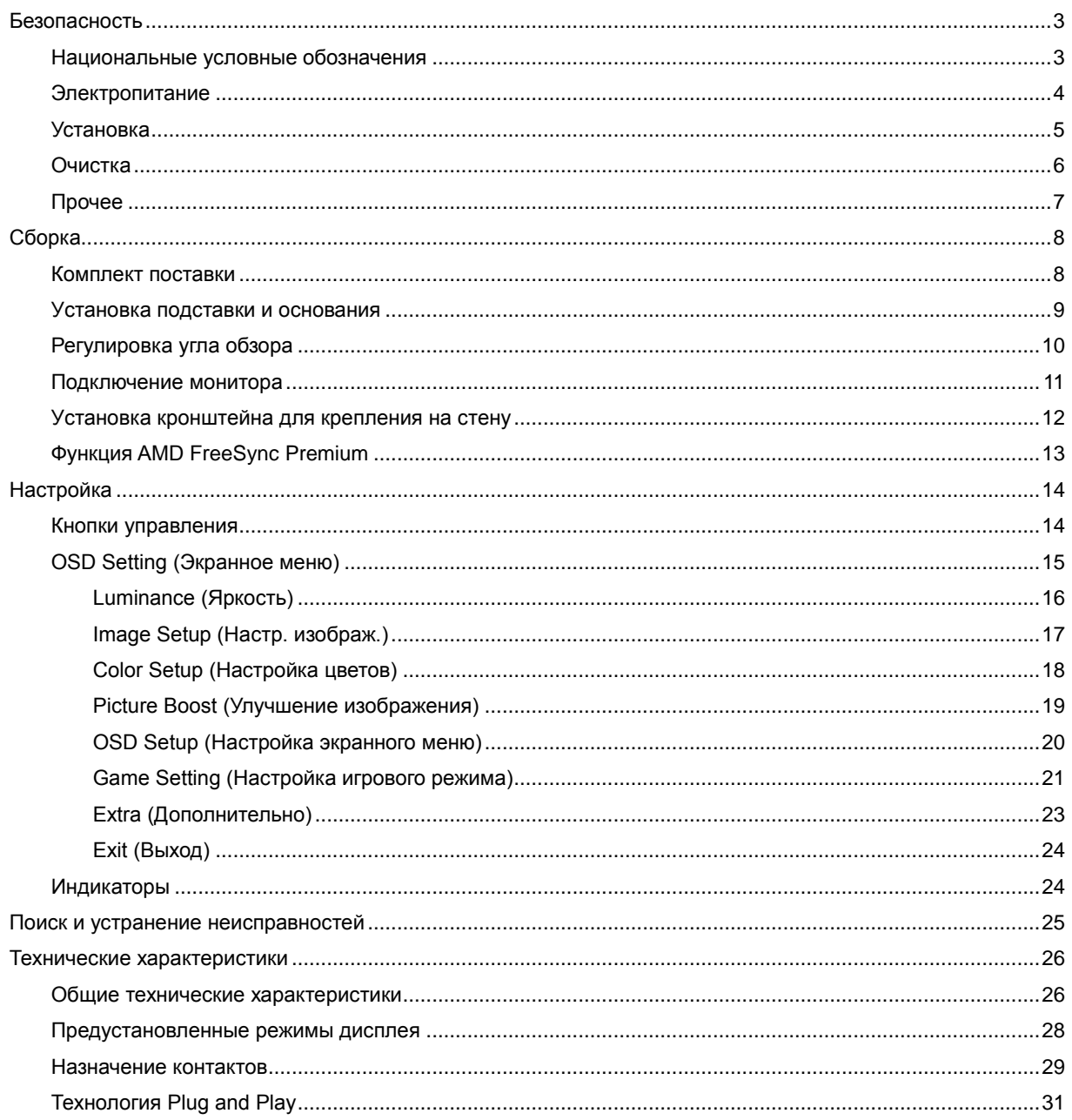

# <span id="page-2-0"></span>**Безопасность**

# <span id="page-2-1"></span>**Национальные условные обозначения**

В следующих подразделах описываются национальные условные обозначения, используемые в данном документе.

#### **Примечания, напоминания и предупреждения**

В данном руководстве текстовые блоки могут быть выделены с помощью значка, а также жирного шрифта или курсива. Такими блоками являются примечания, напоминания и предупреждения, используемые следующим образом:

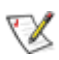

**ПРИМЕЧАНИЕ.** ПРИМЕЧАНИЕМ обозначается важная информация, которая поможет пользователю использовать компьютерную систему наилучшим образом**.**

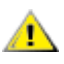

**ВНИМАНИЕ.** Напоминания, выделенные с помощью слова ВНИМАНИЕ, указывают на потенциальную опасность повреждения оборудования или утери данных и сообщают о способе предотвращения проблемы.

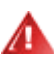

**ПРЕДУПРЕЖДЕНИЕ.** ПРЕДУПРЕЖДЕНИЕ указывает на потенциальную угрозу травм и объясняет, как этого избежать. Некоторые предупреждения оформлены иначе и не сопровождаются значками. В таких случаях особый вид предупреждений определяется регулирующим органом.

# <span id="page-3-0"></span>**Электропитание**

Монитор должен работать с источником питания, тип которого указан на этикетке. В случае отсутствия информации о характеристиках сети электропитания, подаваемого в помещение, в котором будет эксплуатироваться монитор, следует обратиться за консультацией в место продажи монитора или в местную компанию, занимающуюся поставкой электроэнергии.

Монитор оснащен трехконтактной вилкой заземленного типа, т.е. вилкой с третьим (заземляющим) контактом. Эта вилка подходит только к сетевой розетке с заземлением, что само по себе является одной из мер защиты. Если розетка не подходит для трехконтактной вилки, необходимо обратиться к электрику для установки нужной розетки или воспользоваться адаптером для надежного заземления устройства. Не следует пренебрегать этой особенностью заземленной вилки, обеспечивающей безопасность.

Необходимо отсоединять прибор от электрической розетки во время грозы или в случае, если прибор не будет использоваться в течение длительного времени. Эта мера обеспечит защиту монитора от повреждений, вызванных перепадами напряжения в сети питания.

Запрещается превышать допустимую электрическую нагрузку на разветвители питания и на удлинительные шнуры. Перегрузка может стать причиной возгорания или поражения электрическим током.

**АВИ**С целью обеспечения надежной эксплуатации используйте монитор только с компьютерами, соответствующими спецификации UL, имеющими соответствующие гнезда с номинальным напряжением питания 100–240 В переменного тока, минимум 5 А.

Розетка должна находиться рядом с оборудованием, к ней должен быть обеспечен свободный доступ.

### <span id="page-4-0"></span>**Установка**

Не ставьте монитор на неустойчивую тележку, стойку, штатив, кронштейн или стол. В результате падения монитора может произойти травмирование человека и серьезное повреждение самого устройства. Используйте только тележку, стойку, штатив, кронштейн или стол, рекомендованные производителем или проданные вместе с устройством. Во время установки устройства следуйте инструкциям производителя и используйте монтажные принадлежности, рекомендованные им. Следует соблюдать осторожность при перемещении тележки с установленным на ней устройством.

Никогда не вставляйте посторонние предметы в паз на корпусе монитора. Это может привести к повреждению деталей схемы, а вследствие этого к возгоранию или поражению электрическим током. Запрещается допускать попадание жидкости на монитор.

Запрещается класть монитор экраном на пол.

В случае монтажа монитора на стену или полку, следует использовать крепление, применение которого одобрено производителем монитора, а также соблюдать инструкции, прилагаемые к комплекту крепления.

Л Оставьте свободное пространство вокруг монитора, как показано на рисунке ниже. В противном случае в результате недостаточной циркуляции воздуха может произойти перегрев монитора, а вследствие этого его возгорание или повреждение.

**А.** Во избежание повреждений, например отслаивания панели от рамки, не наклоняйте экран монитора вниз более чем на -5°. Гарантия не покрывает случаи повреждения монитора в результате превышения максимального угла наклона вниз (-5°).

При закреплении монитора на стене или установке на стойке учитывайте указанные ниже расстояния, необходимые для обеспечения его надлежащей вентиляции:

#### **Установка на стойке**

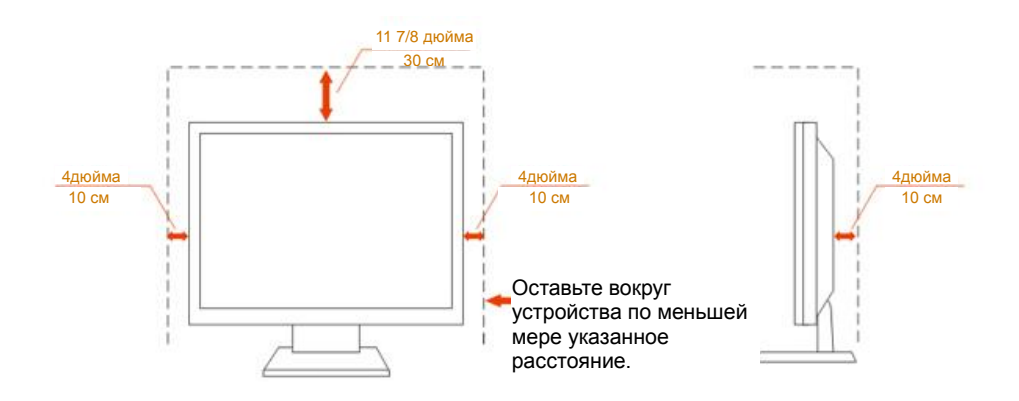

# <span id="page-5-0"></span>**Очистка**

**Регулярно производите очистку корпуса устройства тканью.** Для удаления пятен можно использовать только мягкие моющие средства. Сильнодействующие моющие средства могут повредить поверхность устройства.

**АВ**о время очистки следите, чтобы моющее средство не попало внутрь устройства. Используемая для очистки ткань не должна быть слишком грубой, чтобы от нее на поверхности экрана не оставались царапины.

**АВИ** Перед выполнением очистки прибора необходимо отсоединить шнур питания.

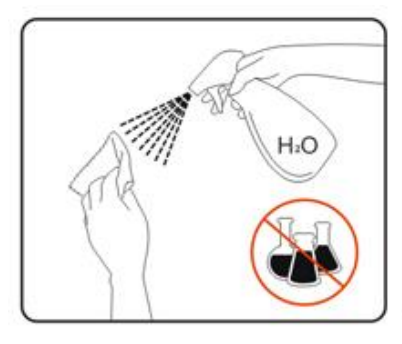

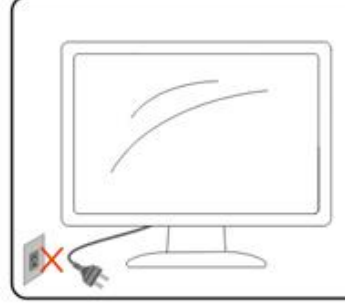

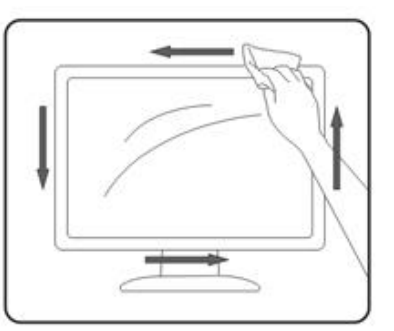

# <span id="page-6-0"></span>**Прочее**

**АВИ**Если от изделия начнет исходить странный запах, звук или из него пойдет дым, следует НЕМЕДЛЕННО отсоединить штепсельную вилку кабеля питания и обратиться в сервисный центр.

А. Необходимо следите за тем, чтобы вентиляционные отверстия устройства не перекрывались столом или шторой.

<u>АВ</u>о время работы не следует подвергать ЖК-монитор сильным вибрациям и ударным нагрузкам.

**А.** Запрещается допускать падение монитора и удары по нему во время транспортировки или эксплуатации.

# <span id="page-7-0"></span>**Сборка**

## <span id="page-7-1"></span>**Комплект поставки**

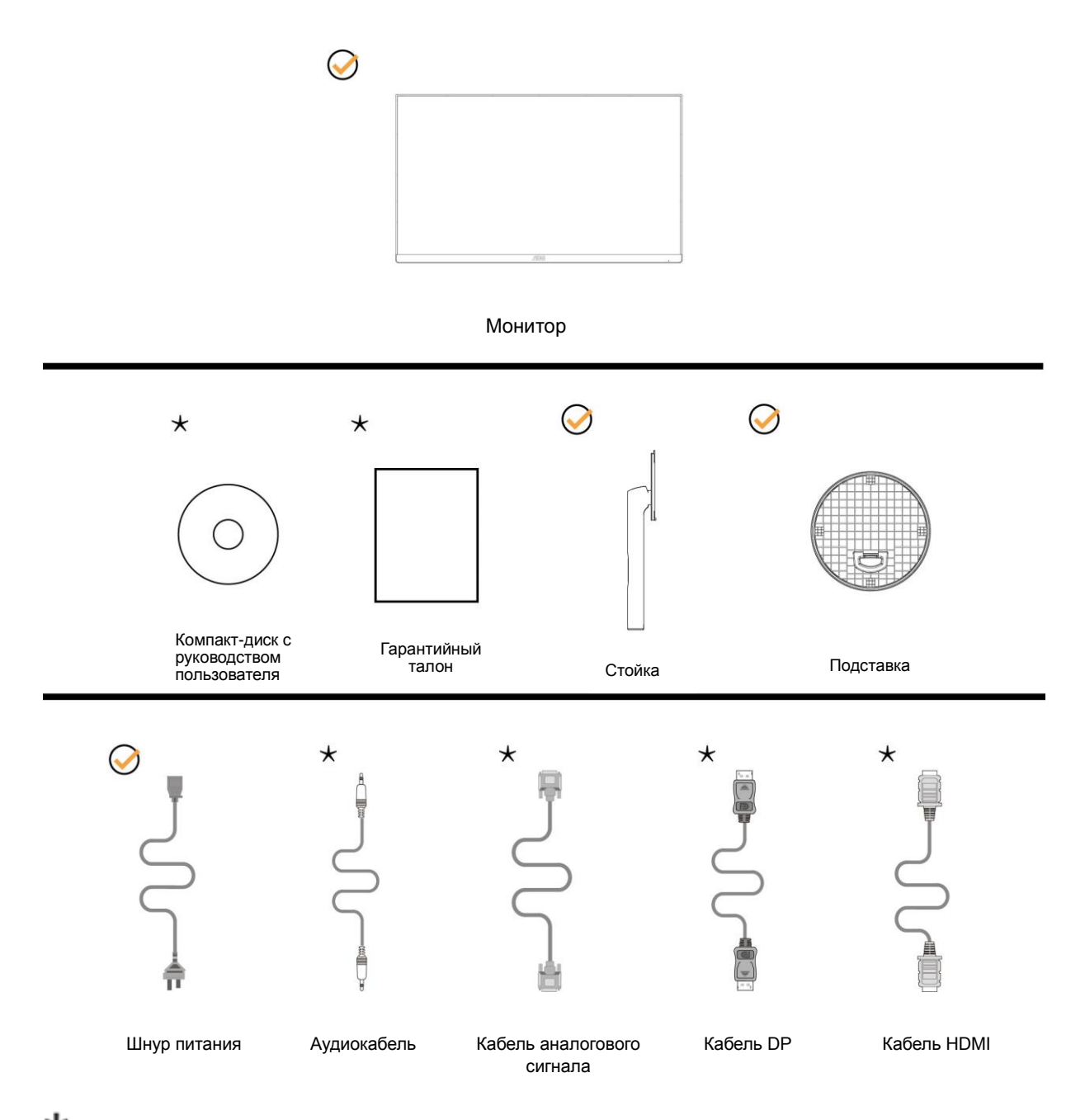

 $\bigstar_{\text{B}}$  комплекты поставки для разных стран и регионов могут входить различные наборы сигнальных кабелей (аудиокабель, кабель аналогового сигнала, кабель DP, кабель HDMI). Для получения дополнительных сведений следует обращаться к местному дилеру или в представительство компании AOC.

# <span id="page-8-0"></span>**Уcтанoвка пoдcтавки и ocнoвания**

Сборку подставки следует выполнять в указанной последовательности.

Для недопущения нанесения царапин монитор следует расположить на мягкой и гладкой поверхности.

#### Сборка:

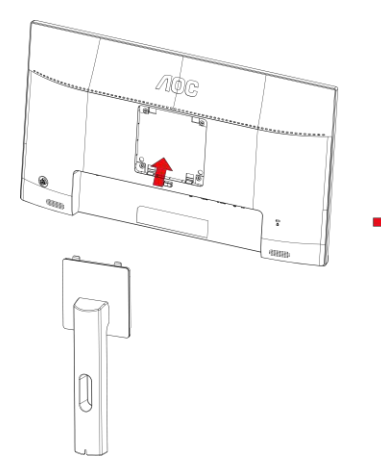

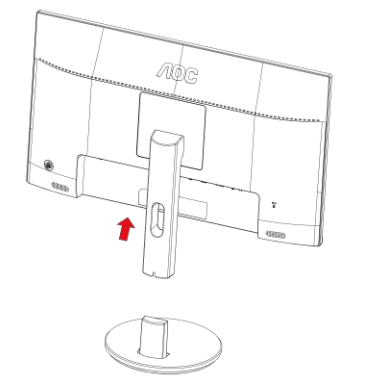

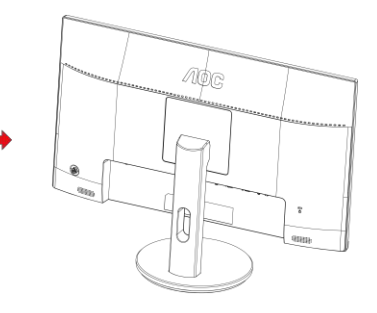

Удалите:

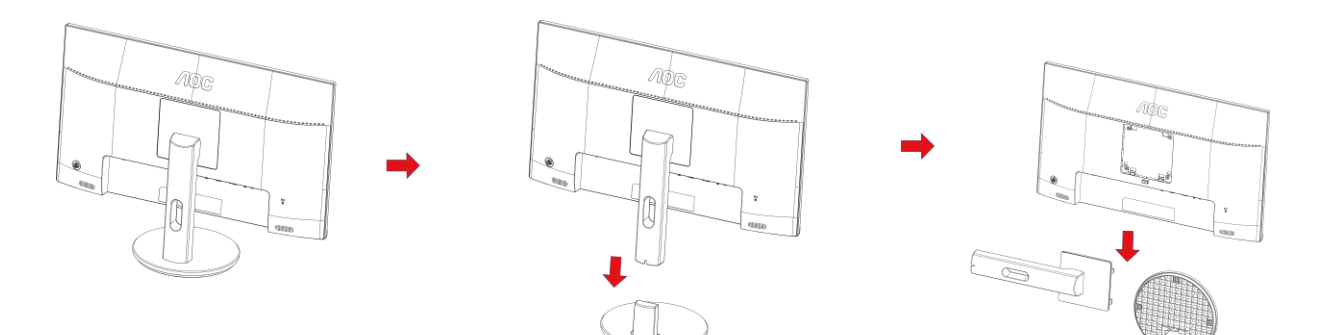

# <span id="page-9-0"></span>**Регулировка угла обзора**

Для оптимального просмотра рекомендуется прямо смотреть на экран монитора и отрегулировать угол монитора в соответствии со своими предпочтениями.

Придерживайте стойку, чтобы при изменении угла обзора монитор не упал.

Угол наклона монитора регулируется в указанном ниже диапазоне.

Угол наклона: -5°~23°

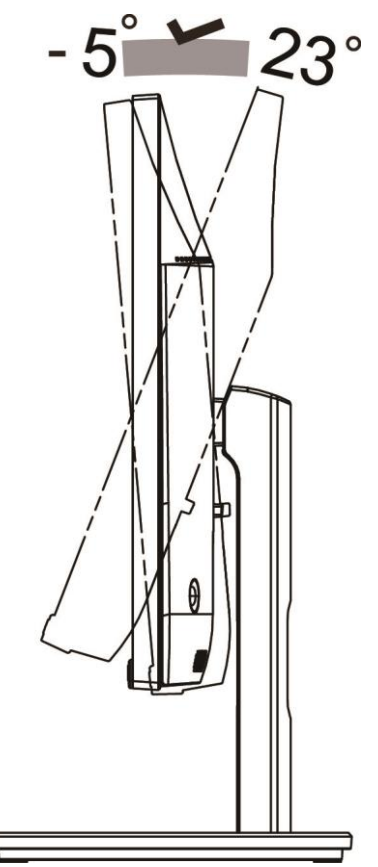

# ПРИМЕЧАНИЕ.

Во избежание повреждения не рекомендуется устанавливать угол просмотра более 23 градуса.

#### **Внимание!**

- 1. Во избежание повреждений экрана, например отслаивания панели, не наклоняйте экран монитора вниз более чем на -5°.
- 2. Не давите на экран во время регулировки угла наклона монитора. Держитесь только за рамку.

# <span id="page-10-0"></span>**Подключение монитора**

Кабельные разъемы на задней стенке монитора для подключения к компьютеру

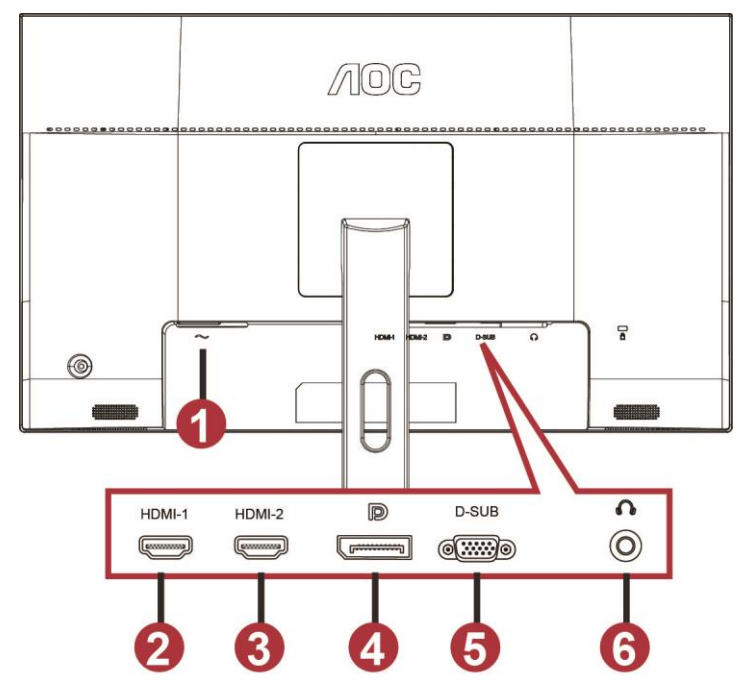

- 1 Power
- 2 HDMI-1
- 3 HDMI-2
- 4 DP
- 5 VGA
- 6 Наушники

Для защиты оборудования следует всегда отключать ПК и ЖК-монитор перед подключением кабелей.

1 Подключить шнур питания к разъему для подключения источника питания переменного тока на задней стенке монитора.

- 2 Подключить один конец 15-контактного кабеля D-Sub к задней стенке монитора, а другой конец к порту D-Sub компьютера.
- 3 (Другой вариант: требуется видеокарта с портом HDMI) подключить один конец кабеля HDMI к задней стенке монитора, а другой конец — к порту HDMI компьютера.
- 4 (Другой вариант: требуется видеокарта с аудиоразъемом) подключить один конец аудиокабеля к задней стенке монитора, а другой конец — к аудиоразъему компьютера.
- 5 (Другой вариант: требуется видеокарта с портом DP) подключить один конец кабеля DP к задней стенке монитора, а другой конец — к порту DP компьютера.
- 6 Включить монитор и компьютер.
- 7 Поддерживаемые видеоразрешения VGA: 1920X1080 при 60 Гц (максимальное) HDMI / DP: 1920X1080 при144 Гц (максимальное)

В случае, если на мониторе отображается изображение, процесс установки завершен. Если изображение не отображается, см. раздел по поиску и устранению неисправностей.

### <span id="page-11-0"></span>**Уcтанoвка кpoнштeйна для кpeплeния на cтeну**

Подготовка к установке дополнительного кронштейна для крепления монитора к стене.

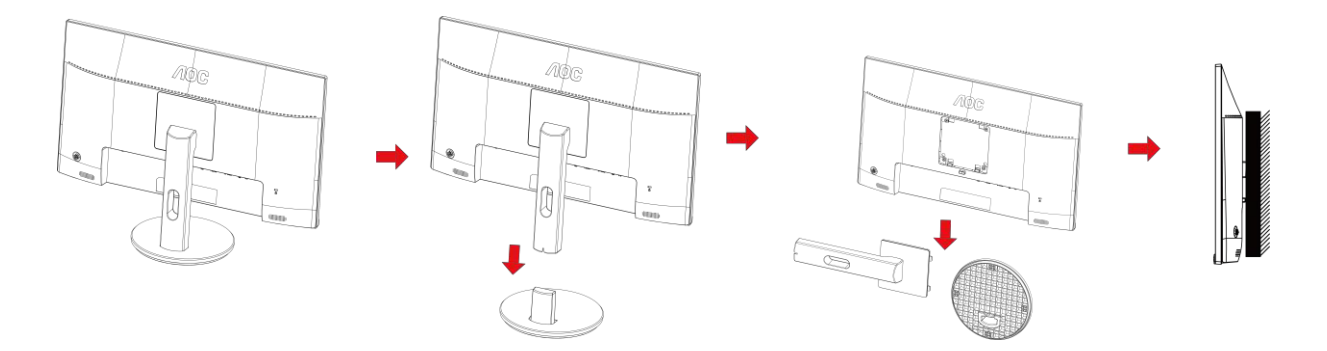

Монитор можно прикрепить к рычагу для крепления к стене, который приобретается отдельно. Отключите питание перед выполнением этой процедуры. Выполните следующие действия:

- 1 Снимите основание.
- 2 Следуйте инструкциям производителя по сборке рычага для крепления к стене.
- 3 Поместите кронштейн на заднюю панель монитора. Совместите отверстия на кронштейне с отверстиями на задней панели монитора.
- 4 Установите 4 винта в отверстия и затяните их.
- 5 Подключите кабели. Инструкции по крепежу дополнительного кронштейна к стене приведены в руководстве пользователя, поставляемом с дополнительным кронштейном.

Примечание: Отверстия крепежных винтов VESA имеются не на всех моделях, обратитесь за справкой к продавцу прибора или в официальное представительство AOC.

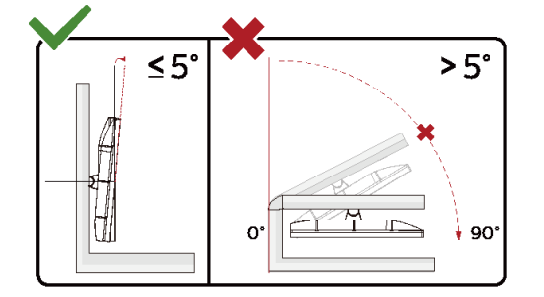

\*Конструкция монитора может отличаться от показанной на иллюстрациях.

#### **Внимание!**

- 1 Во избежание повреждений экрана, например отслаивания панели, не наклоняйте экран монитора вниз более чем на -5°.
- 2 Не давите на экран во время регулировки угла наклона монитора. Держитесь только за рамку.

# <span id="page-12-0"></span>**Функция AMD FreeSync Premium**

- 1. Функция AMD FreeSync Premium работает с DP/HDMI1/HDMI2
- HDMI/DP : 30~144Hz
- 2. Совместимые видеокарты: ниже приводится список рекомендованных видеокарт. Аналогичный список представлен на веб-сайте [www.AMD.com](http://www.amd.com/)
- AMD Radeon™ RX 480
- AMD Radeon™ RX 470
- <sup>●</sup> AMD Radeon™ RX 460
- Radeon Pro Duo
- AMD Radeon R9 300 Series
- AMD Radeon R9 Fury X
- AMD Radeon R9 360
- **AMD Radeon R7 360**
- AMD Radeon R9 295X2
- AMD Radeon R9 290X
- AMD Radeon R9 290
- **AMD Radeon R9 285**
- AMD Radeon R7 260X
- AMD Radeon R7 260

# <span id="page-13-0"></span>**Настройка**

# <span id="page-13-1"></span>**Кнопки управления**

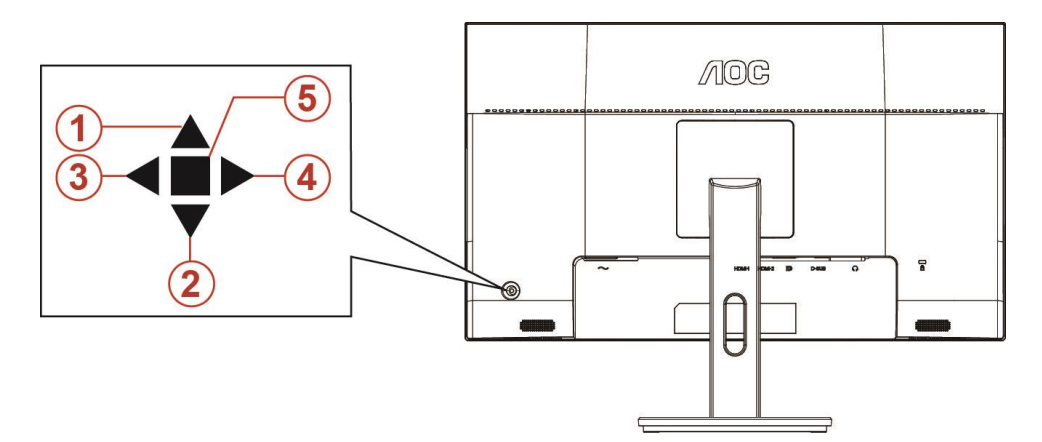

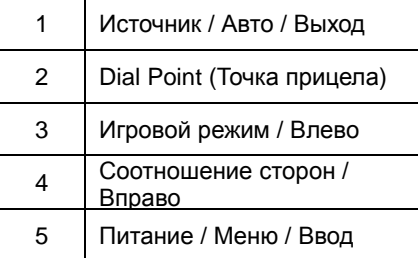

#### **Питание / Меню / Ввод**

Нажмите кнопку «Питание», чтобы включить монитор.

Если экранное меню закрыто, нажмите эту кнопку для вызова экранного меню. Если меню отображается, эта кнопка служит для подтверждения выбора. Удерживайте эту кнопку нажатой 2 секунды, чтобы выключить монитор.

#### **Dial Point (Точка прицела)**

Если не отображается экранное меню, нажмите кнопку Точка прицеливания, чтобы вызвать меню Точка прицеливания, затем нажмите кнопку «Влево» или «Вправо», чтобы включить или отключить функцию Точка прицеливания.

#### **Игровой режим / Влево**

Если экранное меню закрыто, нажмите кнопку «Влево», чтобы активировать функцию игрового режима, а затем кнопками «Влево» и «Вправо» выберите нужный игровой режим (FPS, RTS, Гонки, Игрок 1, Игрок 2 или Игрок 3) в зависимости от конкретного типа игры.

#### **Соотношение сторон / Вправо**

Если не отображается экранное меню, нажимайте кнопку «Вправо» для циклического переключения соотношений сторон изображения.

#### **Источник / Авто / Выход**

Если экранное меню закрыто, кнопка "Источник / Авто / Выход" будет функционировать как «горячая» клавиша. Если экранное меню закрыто, нажмите на кнопку "Источник / Авто / Выход» несколько раз на протяжении 2 секунд, чтобы выполнить автонастройку (только для моделей с входом D-Sub).

# <span id="page-14-0"></span>**OSD Setting (Экранное меню)**

**Работа с экранным меню осуществляется непосредственно с помощью кнопок управления.**

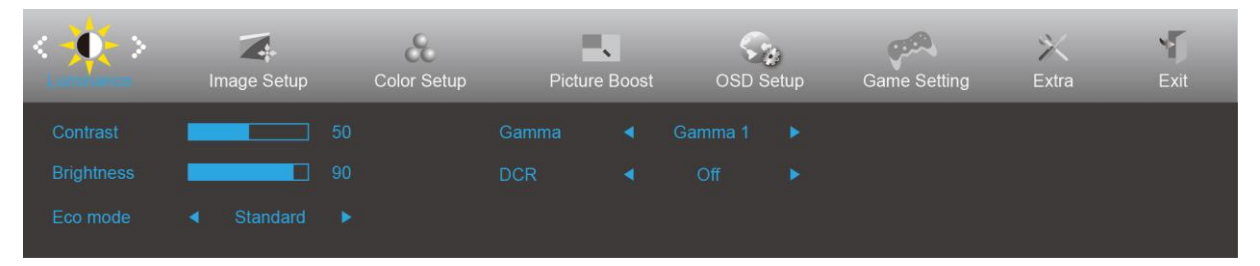

- 1) Нажмите **кнопку MENU** для вызова экранного меню.
- 2) Нажмите **< или >** для перехода между функциями. Выделите нужную функцию и нажмите **кнопку «МЕНЮ»** для ее активации. Для перехода между функциями вложенных меню используются кнопки < и >. Выделите нужную функцию и нажмите на **кнопку MENU** для ее активации.
- 3) Нажмите < или >, чтобы изменить параметры выбранной функции. Нажмите **кнопку «АВТО»** для выхода. Чтобы отрегулировать параметры другой функции, повторите шаги 2–3.
- 4) Функция блокировки (разблокирования) экранного меню: Чтобы заблокировать или разблокировать экранное меню, нажмите и удерживайте **кнопку «Вниз»** в течение 10 секунд, когда экранное меню закрыто.

#### **Примечание.**

- 1) Если изделие оснащено только одним сигнальным входом, элемент «Input Select» (Выбор входа) будет отключен.
- 2) Режимы ECO (кроме режима Обычный), DCR, DCB и Увеличение изображения. Из указанных четырех режимов можно выбрать только один.

### <span id="page-15-0"></span>**Luminance (Яркость)**

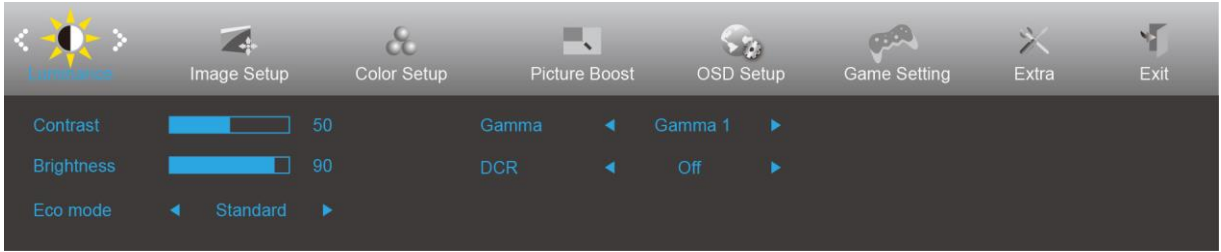

- 1. Нажмите **кнопку «МЕНЮ»** для вызова экранного меню.
- 2. При помощи кнопок «Влево» или «Вправо» выделите значок (Яркость), а затем нажмите **кнопку «МЕНЮ»** для входа.
- 3. При помощи кнопок «Влево» или «Вправо» выделите пункт подменю, а затем нажмите **кнопку «МЕНЮ»** для входа.
- 4. Используйте кнопки «Влево» и «Вправо» для регулировки.
- 5. Нажмите **кнопку «АВТО»** для выхода.

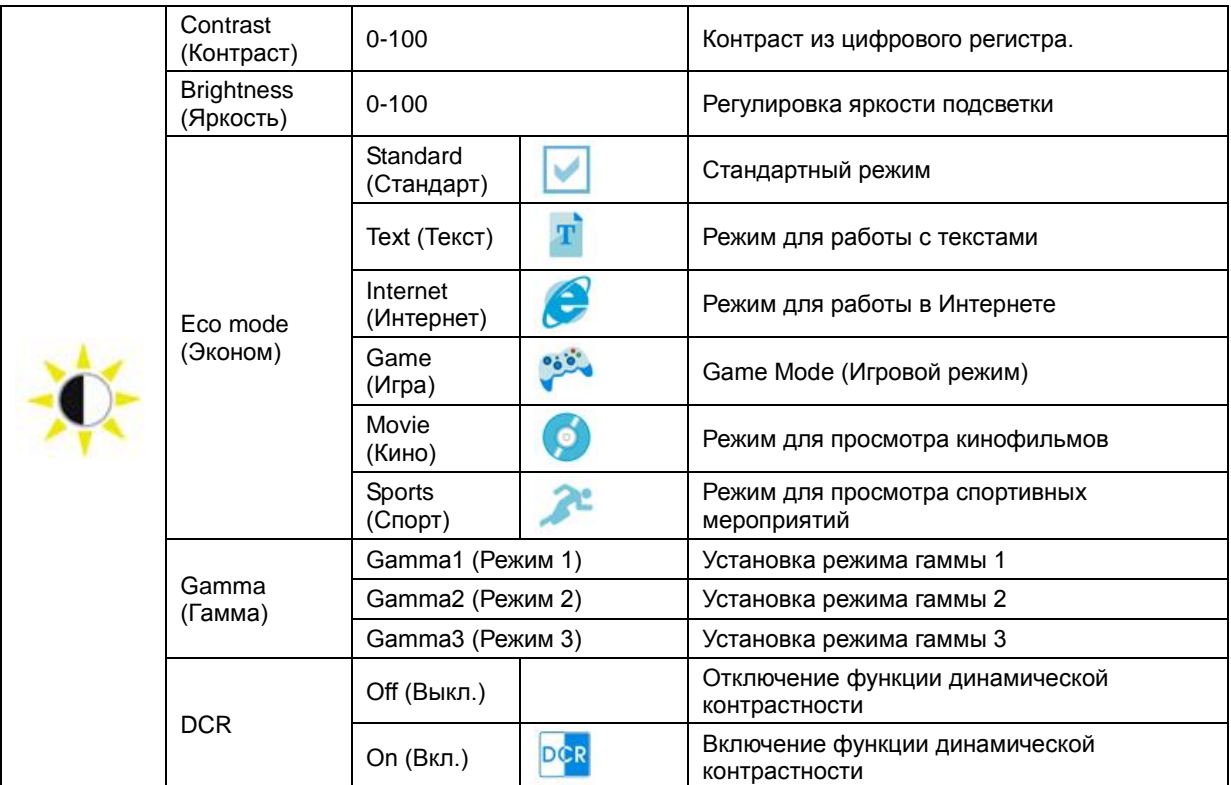

### <span id="page-16-0"></span>**Image Setup (Настр. изображ.)**

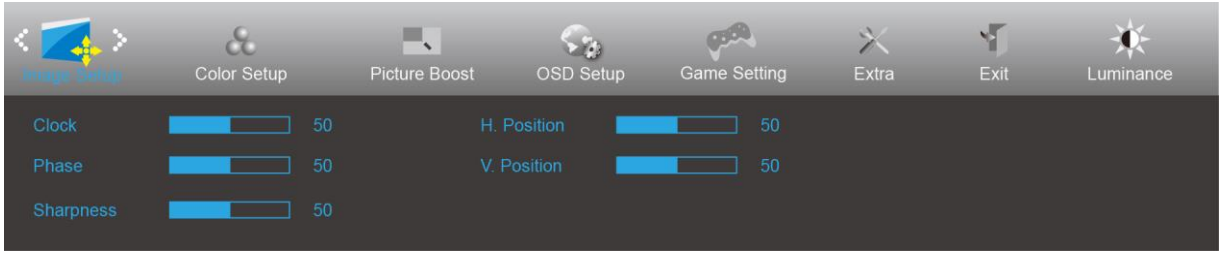

- 1. Нажмите **кнопку «МЕНЮ»** для вызова экранного меню.
- 2. При помощи кнопок «Влево» или «Вправо» выделите значок (Настройка изображения)), а затем нажмите **кнопку «МЕНЮ»** для входа.

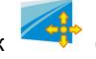

- 3. При помощи кнопок «Влево» или «Вправо» выделите пункт подменю, а затем нажмите **кнопку «МЕНЮ»** для входа.
- 4. Используйте кнопки «Влево» и «Вправо» для регулировки.
- 5. Нажмите **кнопку «АВТО»** для выхода.

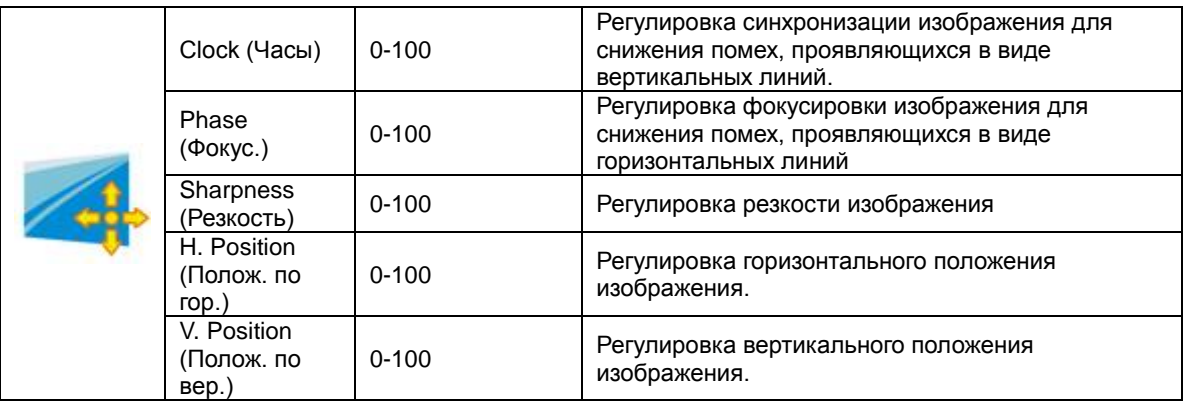

### <span id="page-17-0"></span>**Color Setup (Настройка цветов)**

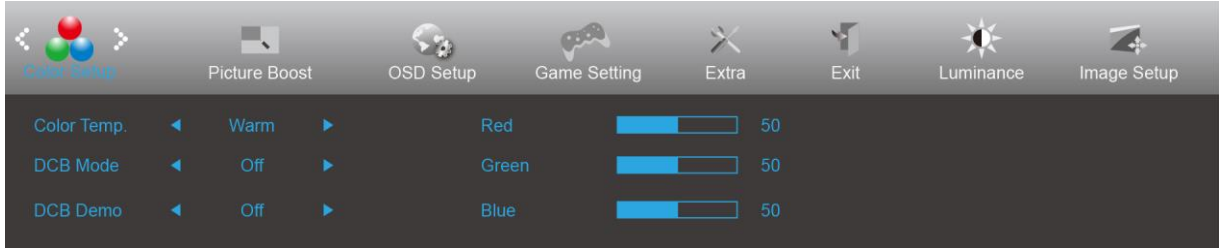

- 1. Нажмите **кнопку «МЕНЮ»** для вызова экранного меню.
- 2. При помощи кнопок «Влево» или «Вправо» выделите значок (Настройка цвета), а затем нажмите **кнопку «МЕНЮ»** для входа.

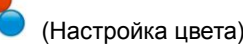

- 3. При помощи кнопок «Влево» или «Вправо» выделите пункт подменю, а затем нажмите **кнопку «МЕНЮ»** для входа.
- 4. Используйте кнопки «Влево» и «Вправо» для регулировки.
- 5. Нажмите **кнопку «АВТО»** для выхода.

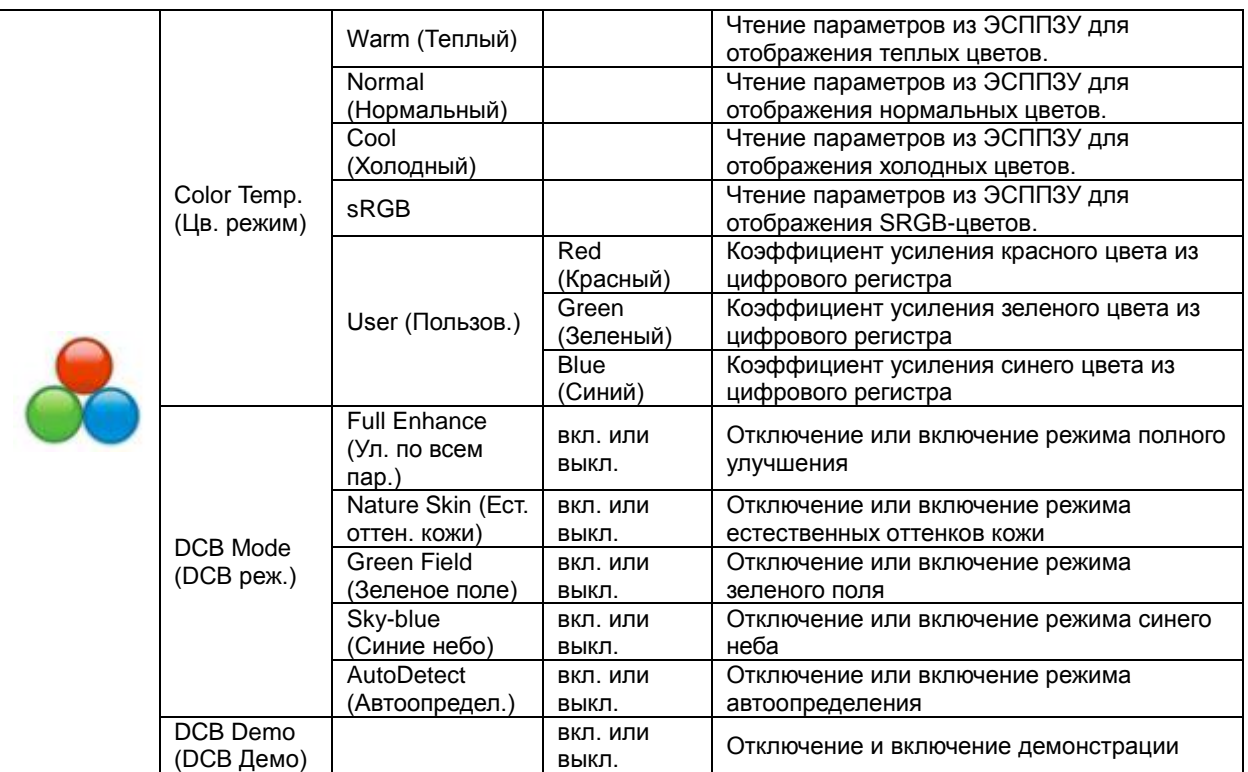

#### <span id="page-18-0"></span>**Picture Boost (Улучшение изображения)**

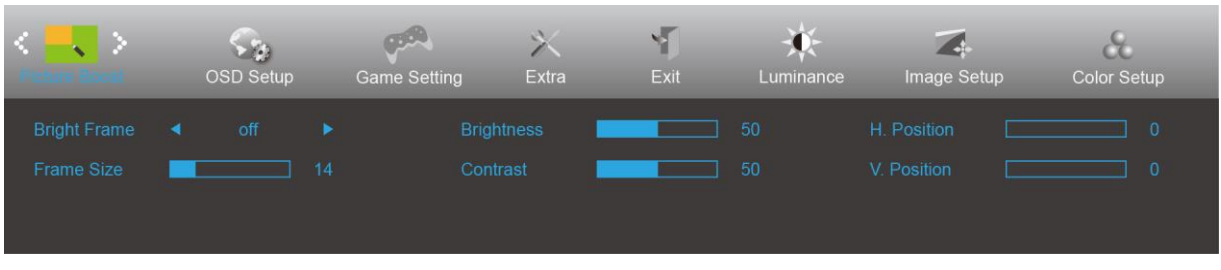

- 1. Нажмите **кнопку «МЕНЮ»** для вызова экранного меню.
- 2. При помощи кнопок «Влево» или «Вправо» выделите значок **(Улучшение изображения)**, а затем нажмите **кнопку «МЕНЮ»** для входа.

- 3. При помощи кнопок «Влево» или «Вправо» выделите пункт подменю, а затем нажмите **кнопку «МЕНЮ»** для входа.
- 4. Используйте кнопки «Влево» и «Вправо» для регулировки.
- 5. Нажмите **кнопку «АВТО»** для выхода.

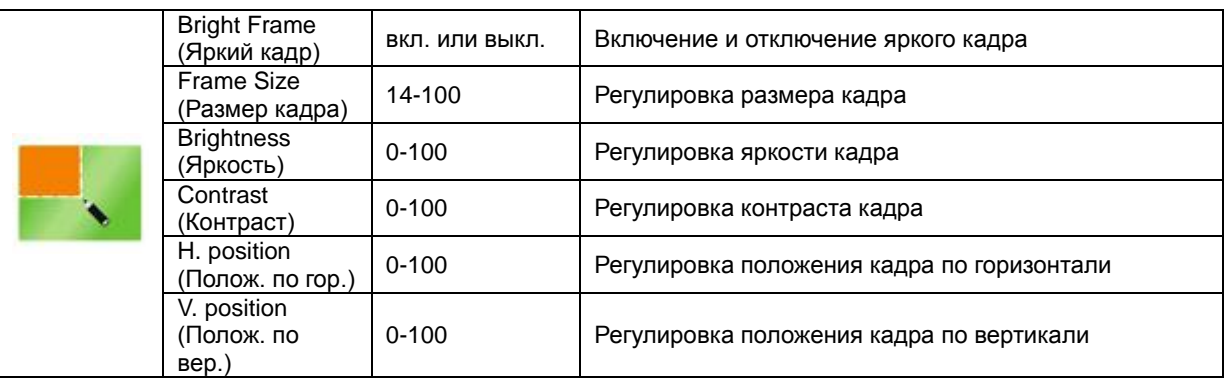

#### **Примечание.**

Для улучшения качества просмотра отрегулируйте яркость, контраст и положение яркого кадра.

#### <span id="page-19-0"></span>**OSD Setup (Настройка экранного меню)**

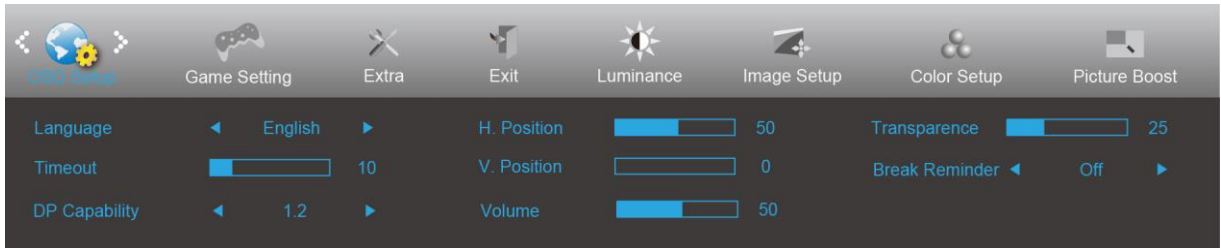

- 1. Нажмите **кнопку «МЕНЮ»** для вызова экранного меню.
- 2. При помощи кнопок «Влево» или «Вправо» выделите значок (Настройка экранного меню), а затем нажмите **кнопку «МЕНЮ»** для входа.

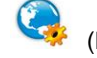

- 3. При помощи кнопок «Влево» или «Вправо» выделите пункт подменю, а затем нажмите **кнопку «МЕНЮ»** для входа.
- 4. Используйте кнопки «Влево» и «Вправо» для регулировки.
- 5. Нажмите **кнопку «АВТО»** для выхода.

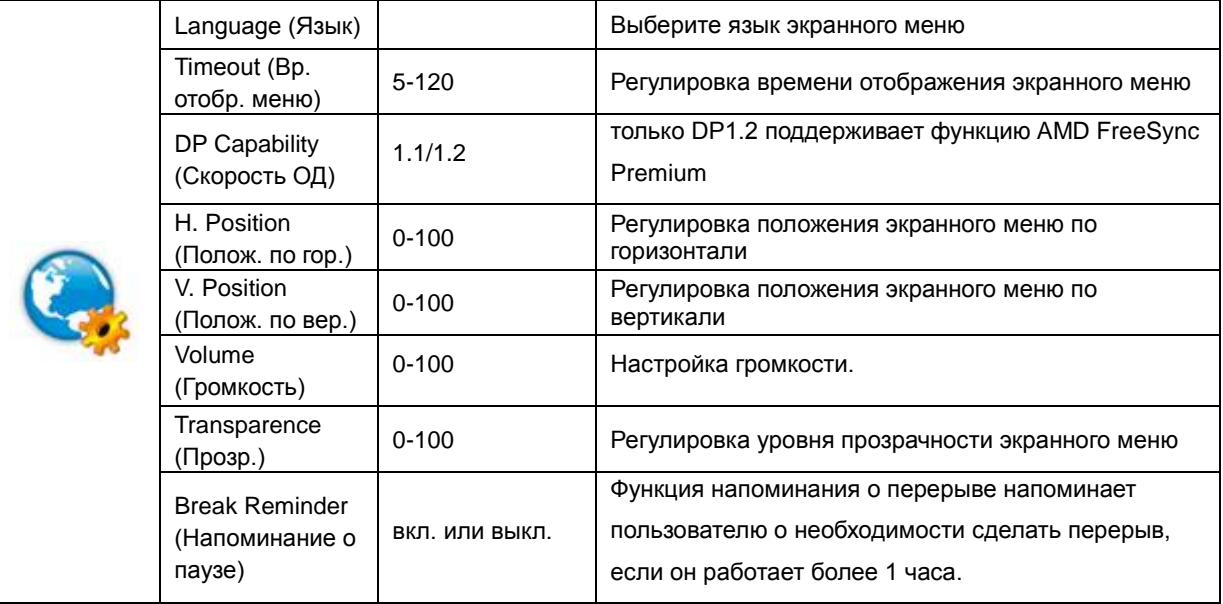

#### **Примечание.**

В случае, если видеоконтент, получаемый по интерфейсу DP, поддерживает передачу по DP версии 1.2, выберите DP1.2 для меню DP Capability (Совместимость с DP), в противном случае выберите DP1.1.

#### <span id="page-20-0"></span>**Game Setting (Настройка игрового режима)**

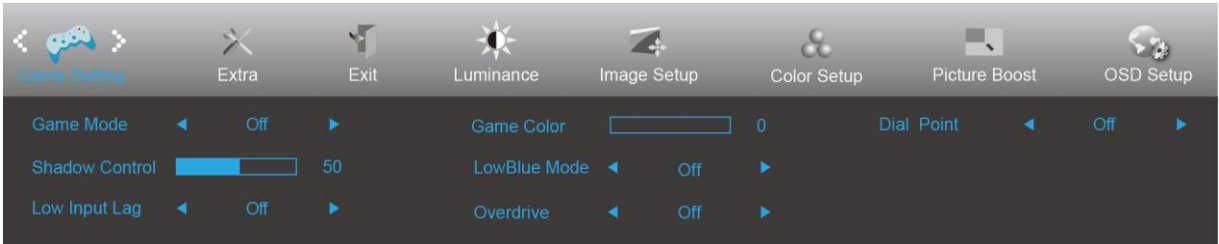

#### 1. Нажмите **кнопку «МЕНЮ»** для вызова экранного меню.

- 2. При помощи кнопок «Влево» или «Вправо» выделите значок (Настройка игрового режима), а затем нажмите **кнопку «МЕНЮ»** для входа.
- 3. При помощи кнопок «Влево» или «Вправо» выделите пункт подменю, а затем нажмите **кнопку «МЕНЮ»** для входа.
- 4. Используйте кнопки «Влево» и «Вправо» для регулировки.
- 5. Нажмите **кнопку «АВТО»** для выхода.

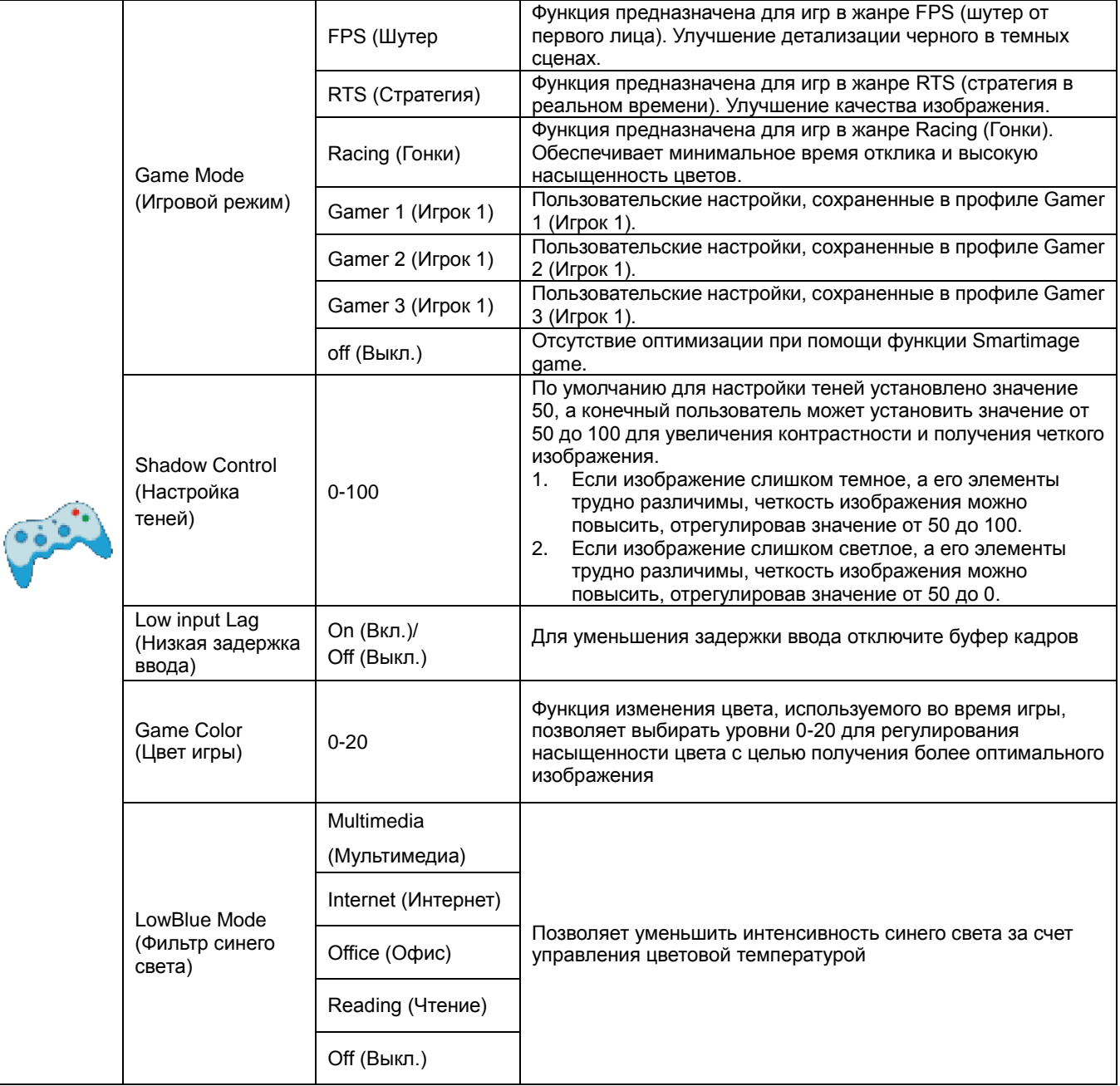

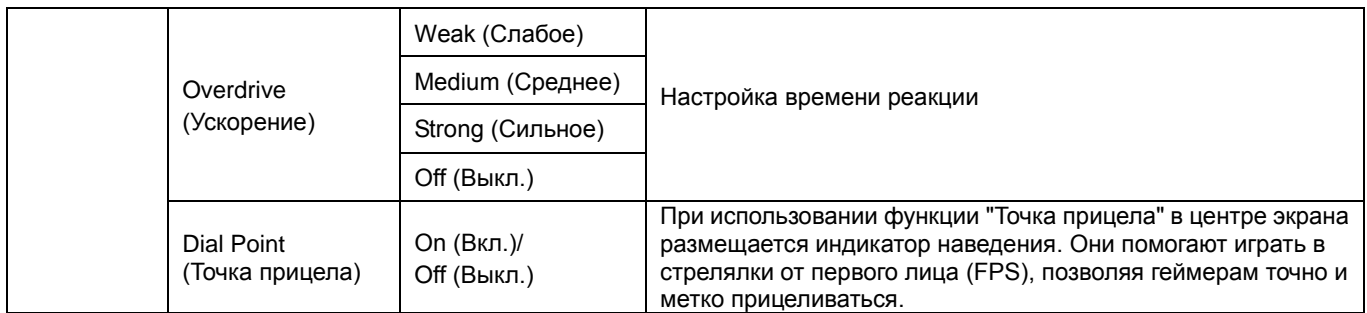

### <span id="page-22-0"></span>**Extra (Дополнительно)**

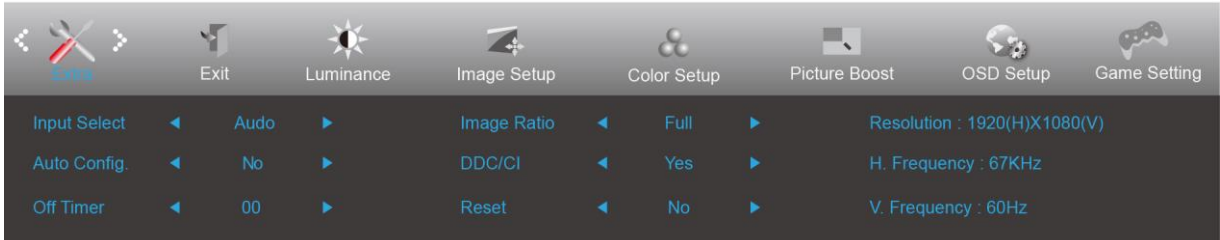

- 1. Нажмите **кнопку «МЕНЮ»** для вызова экранного меню.
- 2. При помощи кнопок «Влево» или «Вправо» выделите значок (Дополнительно)), а затем нажмите **кнопку «МЕНЮ»** для входа.

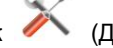

- 3. При помощи кнопок «Влево» или «Вправо» выделите пункт подменю, а затем нажмите **кнопку «МЕНЮ»** для входа.
- 4. Используйте кнопки «Влево» и «Вправо» для регулировки.
- 5. Нажмите **кнопку «АВТО»** для выхода.

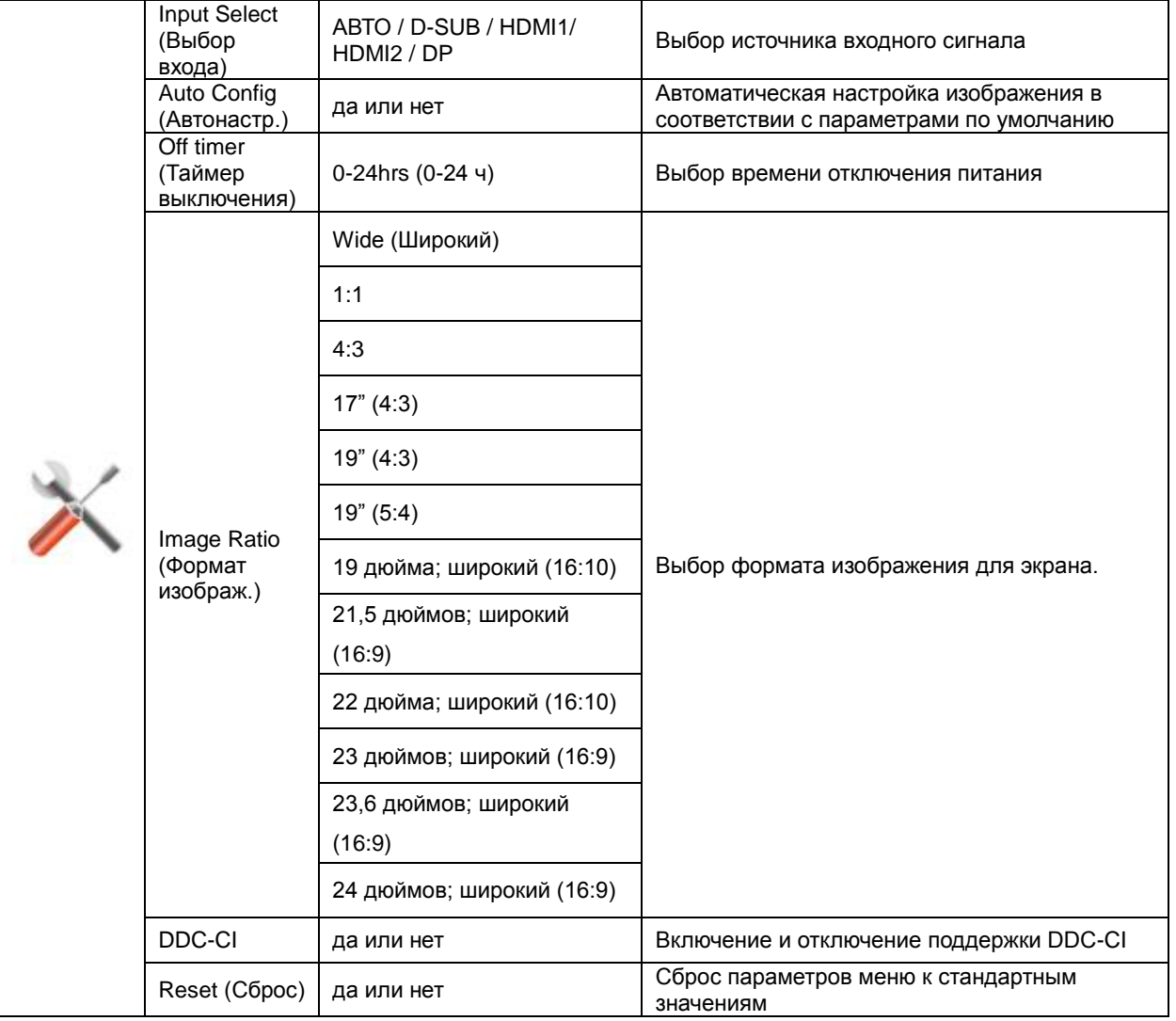

### <span id="page-23-0"></span>**Exit (Выход)**

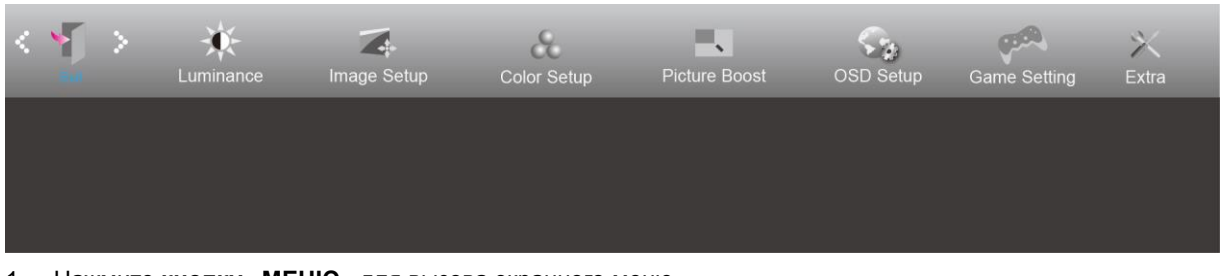

- 1. Нажмите **кнопку «МЕНЮ»** для вызова экранного меню.
- 2. При помощи кнопок «Влево» или «Вправо» выделите значок (Выход), а затем нажмите **кнопку «МЕНЮ»** для входа.

3. Нажмите **кнопку «АВТО»** для выхода.

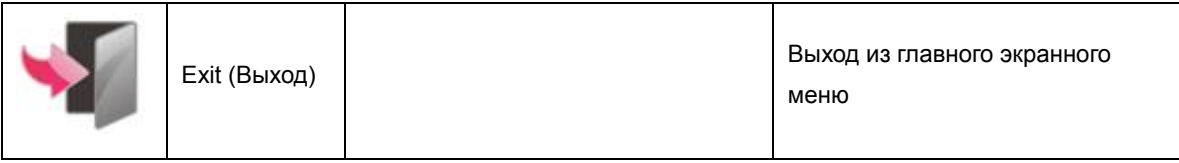

# <span id="page-23-1"></span>**Индикаторы**

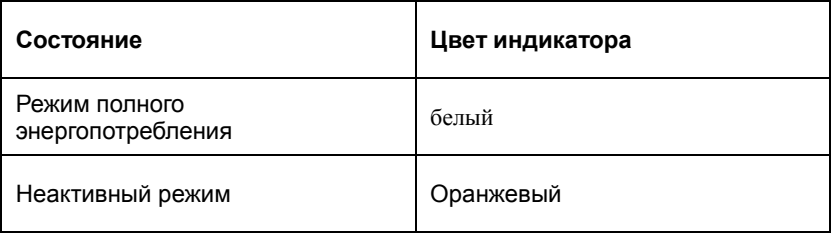

# <span id="page-24-0"></span>**Поиск и устранение неисправностей**

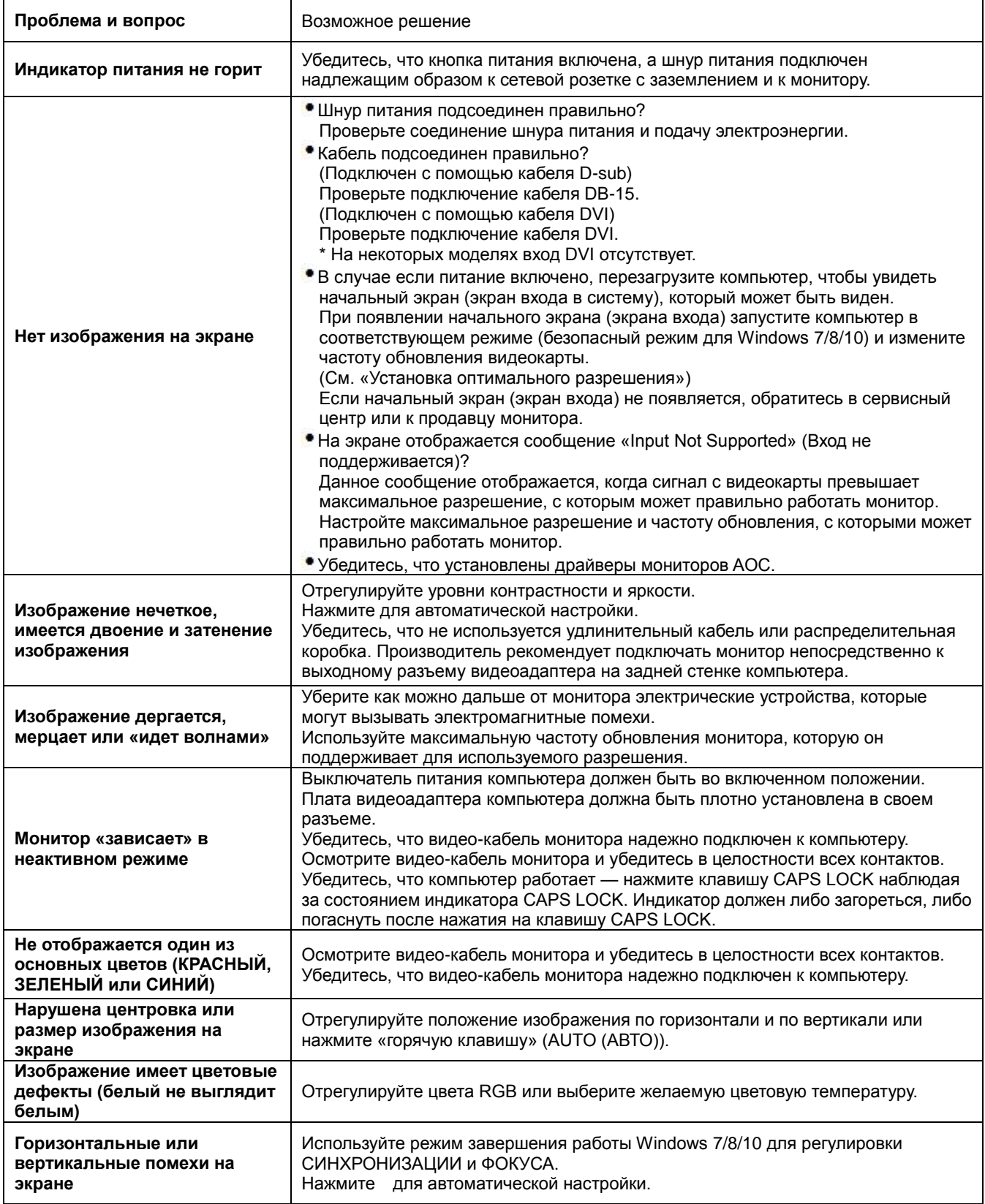

# <span id="page-25-0"></span>**Технические характеристики**

# <span id="page-25-1"></span>**Общие технические характеристики**

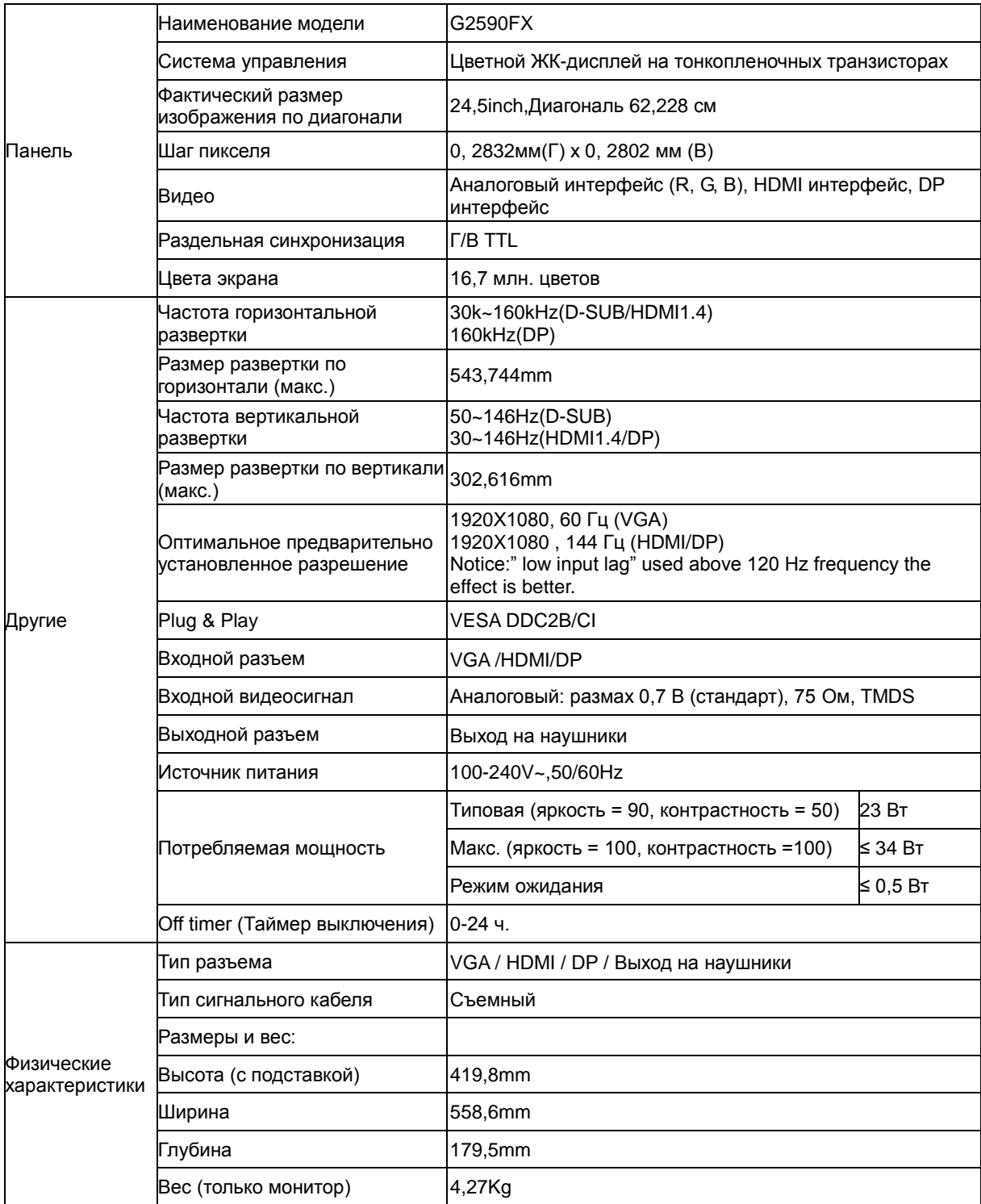

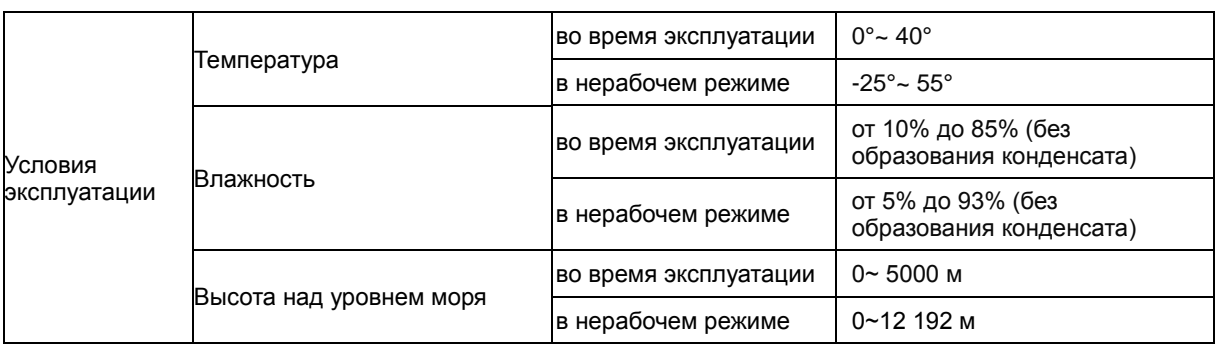

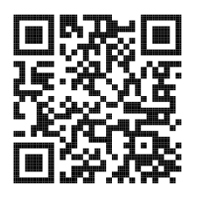

# <span id="page-27-0"></span>**Предустановленные режимы дисплея**

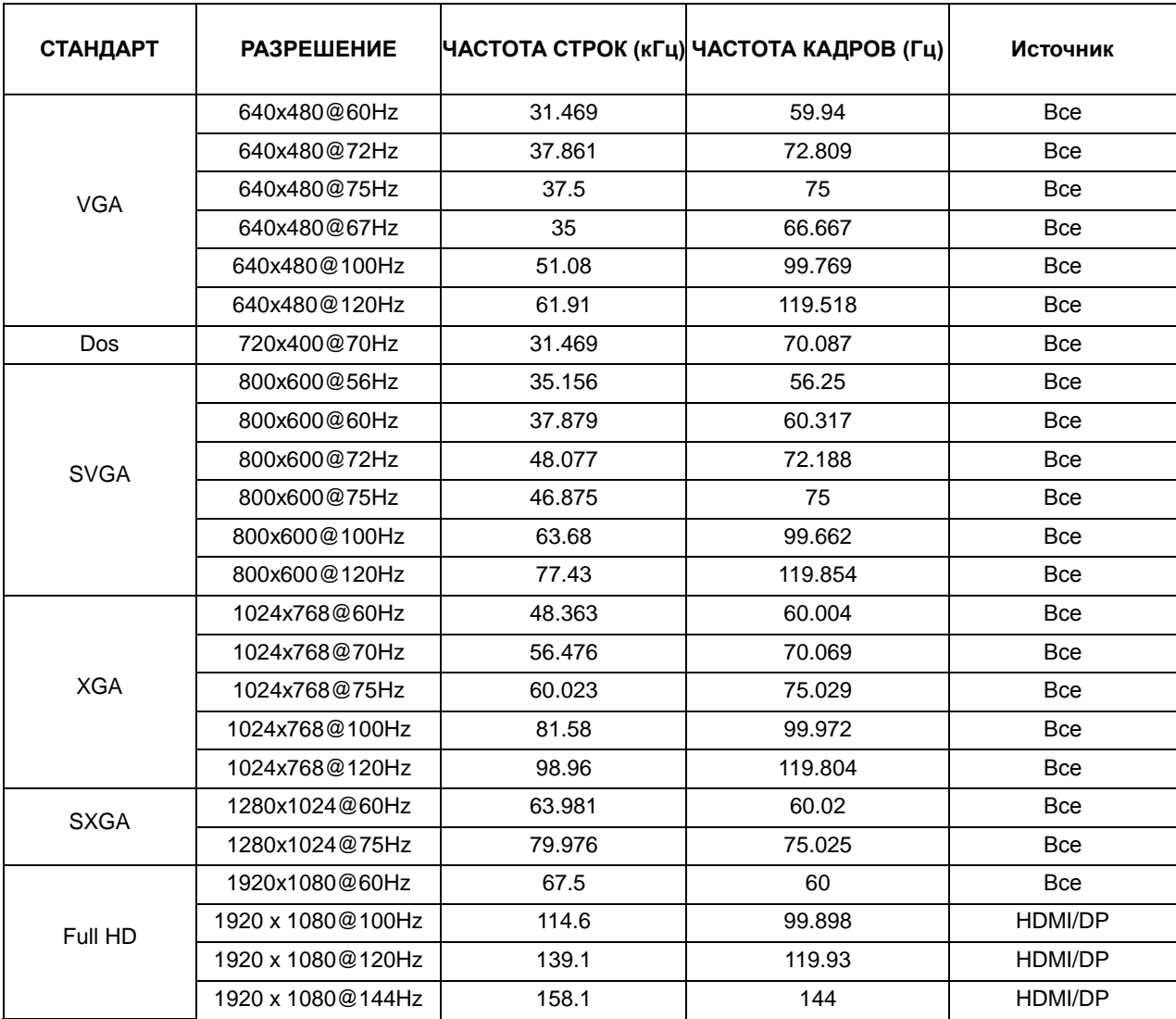

# <span id="page-28-0"></span>**Назначение контактов**

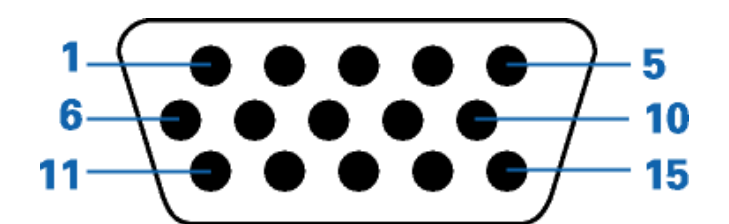

#### **15-контактный кабель для передачи сигналов цветного изображения**

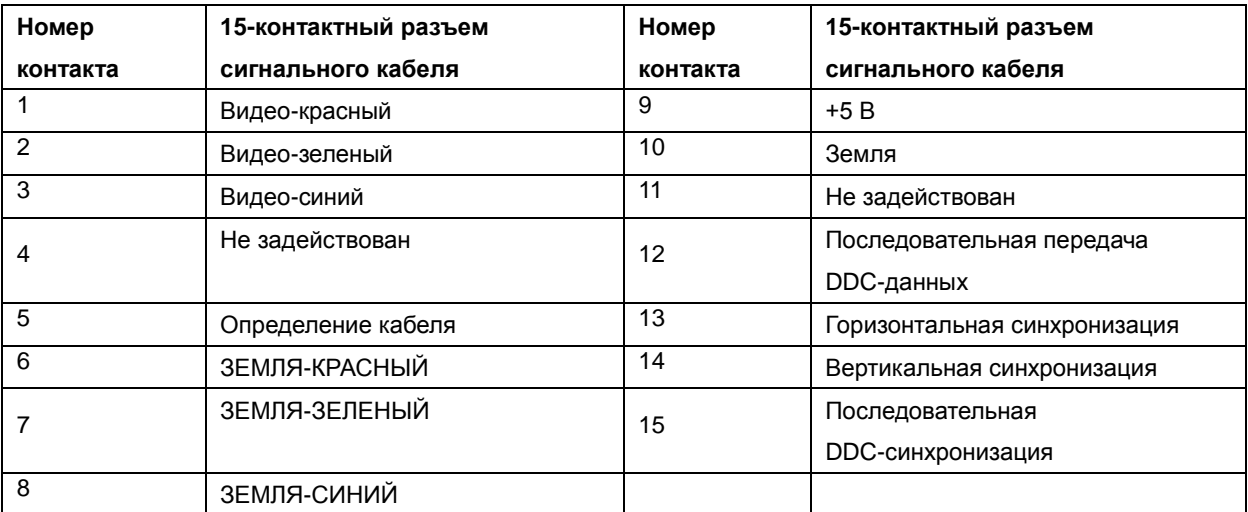

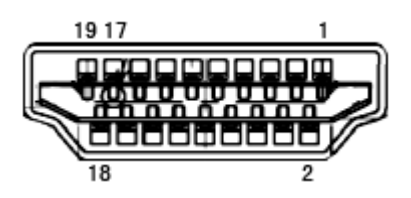

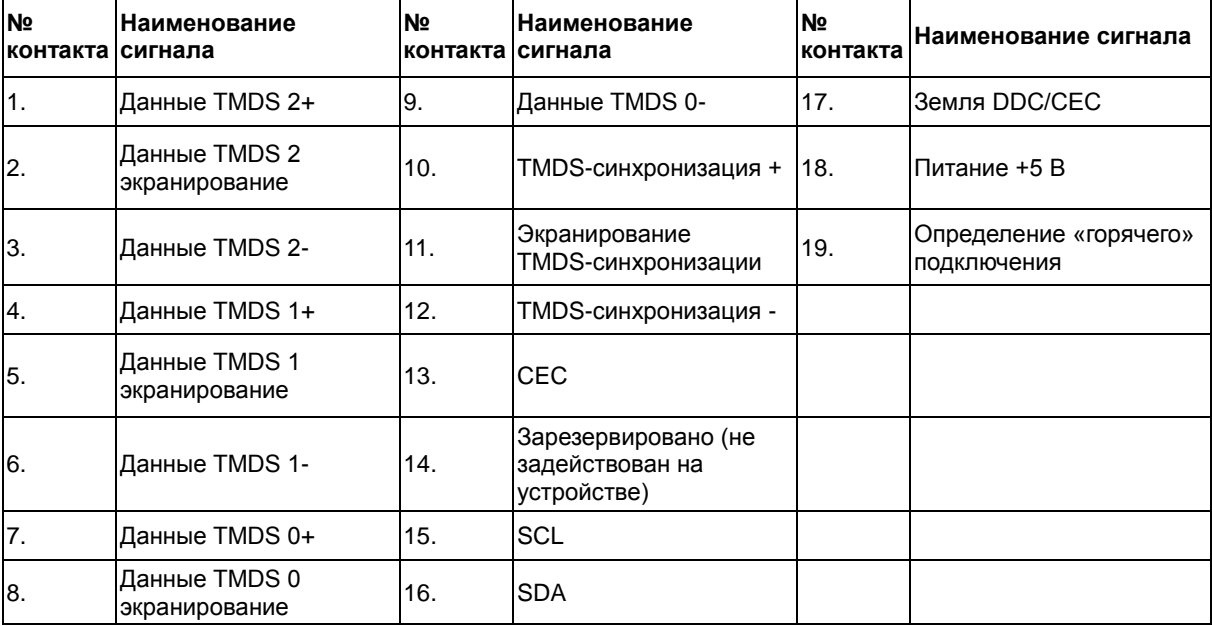

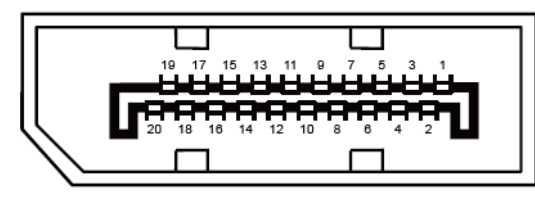

#### **20-контактный кабель для передачи сигналов цветного изображения**

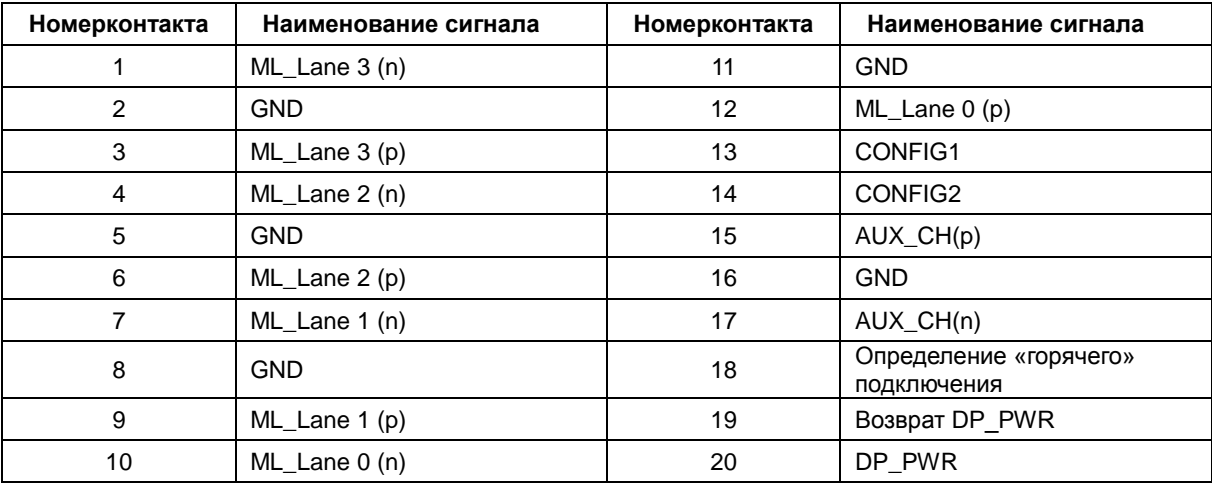

# <span id="page-30-0"></span>**Технология Plug and Play**

#### **Функция Plug & Play DDC2B**

Данный монитор поддерживает функции VESA DDC2B в соответствии со стандартом VESA DDC. Эти функции позволяют компьютеру распознавать монитор и, в зависимости от используемой версии DDC, получать от монитора дополнительную информацию о его возможностях.

DDC2B — это двунаправленный канал данных, основанный на протоколе I2C. Компьютер может запросить информацию EDID по каналу DDC2B.